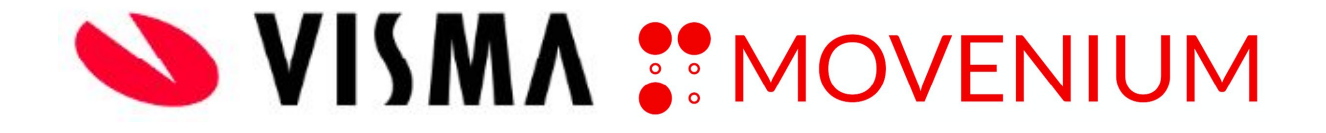

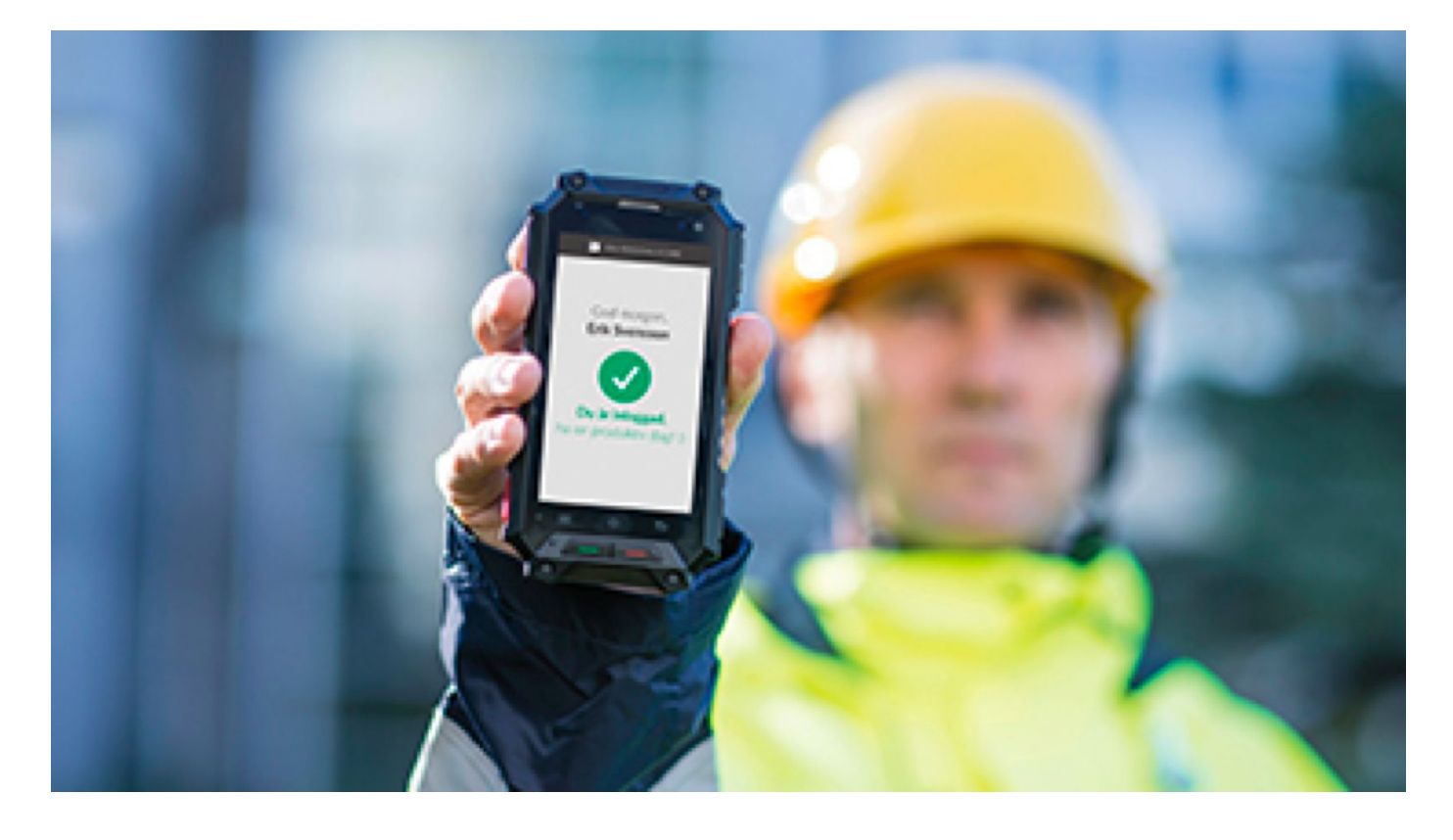

# **HANTERING AV MOVENIUMS ELEKTRONISKA PERSONALLIGGARE**

# **INFORMATION FÖR ADMINISTRATÖRER I MOVENIUM**

### **Information om användande av elektronisk personalliggare**

Sedan den 1 januari 2016 är det lagkrav på att elektronisk personalliggare ska föras på alla byggarbetsplatser i Sverige där den sammanlagda kostnaden för byggverksamheten på byggarbetsplatsen kan antas uppgå till mer än fyra prisbasbelopp.

#### **Registrera byggarbetsplatsen hos Skatteverket**

Du som byggherre/huvudentreprenör måste anmäla arbetsplatsen till Skatteverket innan byggverksamheten påbörjas, vilket är detsamma som när det faktiska byggandet startar. För att anmäla byggarbetsplatsen till Skatteverkets e-tjänst krävs att du har en personlig e‑legitimation. Denna instruktion beskriver dock inte registreringen hos Skatteverket, utan endast praktiskt hantering av Movenium. Läs mer på Skatteverkets hemsida hur du anmäler ett projekt.

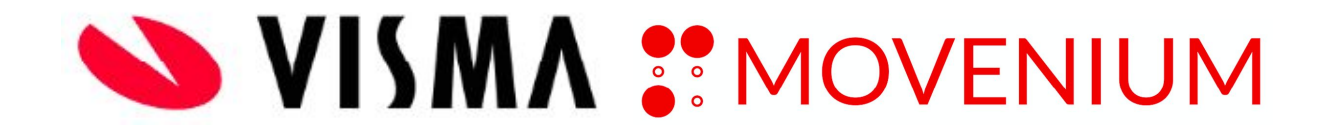

Se [Personalliggare Byggbranschen,](https://skatteverket.se/foretagochorganisationer/arbetsgivare/personalliggare/personalliggarebyggbranschen.4.7be5268414bea0646949797.html) [Personalliggare Fordonsservice](https://skatteverket.se/foretagochorganisationer/arbetsgivare/personalliggare/personalliggarefordonservice.4.2cf1b5cd163796a5c8bb4de.html), Personalliggare Frisör, Personalliggare Tvätteri, Personalliggare Livsmedel och Tobaksgrossister, Personalliggare Kropps- och skönhetsvård.

#### **Vilka uppgifter ansvarar ADMINISTRATÖRER för när det gäller elektronisk personalliggare?**

När ADMINS har tagit emot uppgifter gällande en byggarbetsplats, rekommenderas följande:

- 1. Registrera byggarbetsplatsen hos Skatteverket.
- 2. Registrera ett nytt projekt i Movenium.
- 3. Registrera eventuella nya underentreprenörer eller användare i Movenium och skicka ut inloggningsuppgifter till dessa (underentreprenörens personal ska skötas av den UE-administratör som ADMINS skapat ett konto till, läs mer i stycke "Registrera eventuella nya underentreprenörer" nedan.
- 4. Bjuda in underentreprenörer till ett projekt.
- 5. Skicka ut information (PDF-fil) till underentreprenörer med information om hantering av elektronisk personalliggare
- 6. Avregistrera byggarbetsplatsen hos Skatteverket
- 7. Koppla projektet till en ID06-kortläsare

## Registrera ett nytt projekt i Movenium

För att registrera ett nytt projekt i Movenium klickar du på det gröna plustecknet i det övre högra hörnet och väljer "Projekt".

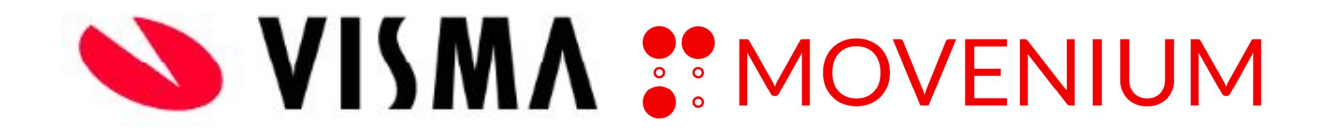

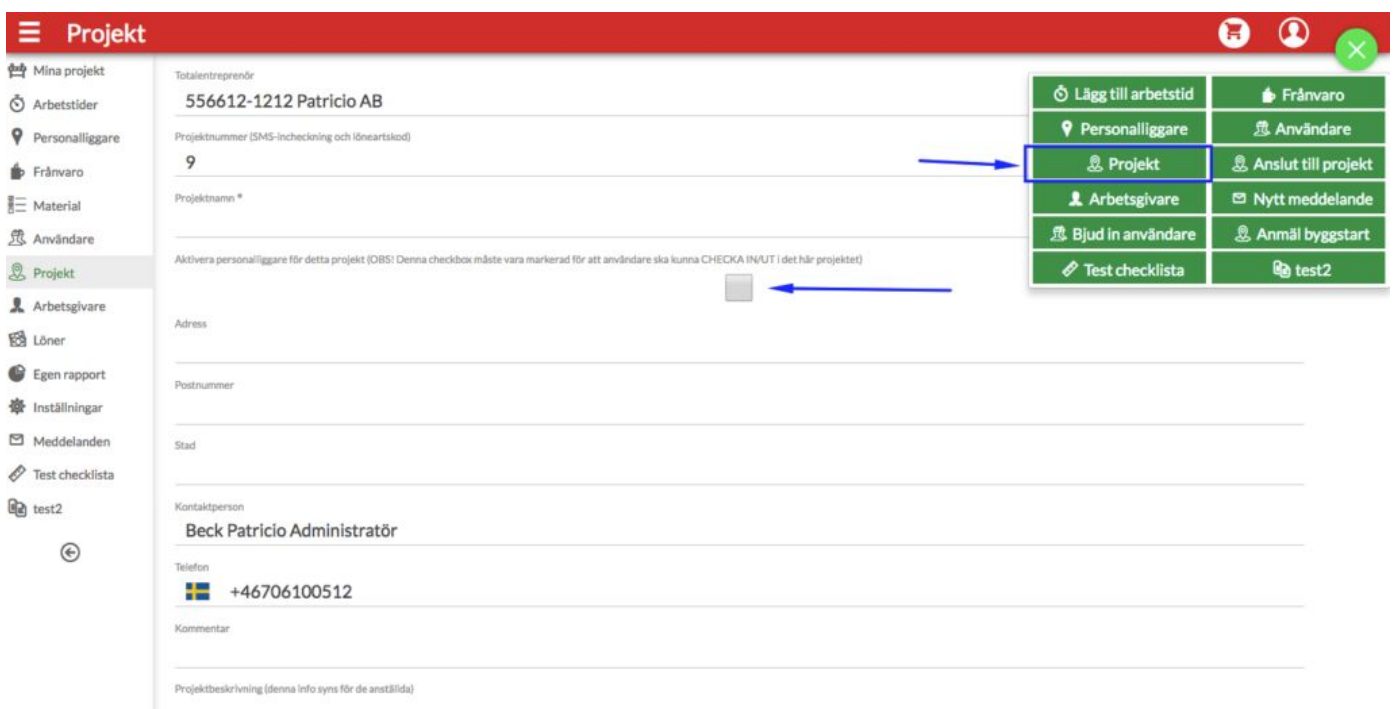

När du klickat på "Projekt" kommer du till en sida som ser ut ungefär som på bilden ovan. Här ska du lägga till följande uppgifter:

- Projektnamn
- Aktivera personalliggare för detta projekt (OBS! Denna checkbox ska alltid markeras!)
- Byggarbetsplats-ID från Skatteverket (erhålls efter registrering av projektet på Skatteverkets hemsida)
- Internt projektnummer (detta nummer gäller även inför en närvaroregistrering via SMS, se FAQ)
- Adress, postnummer och stad (Google Maps hämtar bild från adressen)
- Kontaktperson. Denna person måste finnas inlagd i Movenium. Kontaktuppgifter (mobilnummer och e-post) läggs till automatiskt. **OBS!** Kontaktpersonen måste *som minst* ha behörighet "arbetsledare" för att kunna läggas till som kontaktperson. En användare som är inlagd med behörigheten "anställd" kan alltså inte vara kontaktperson i ett projekt.
- Ägare (den som lagt upp projektet).

När du har fyllt i uppgifterna enligt ovan klickar du på den gröna "Spara"-knappen för att spara projektet. Glöm inte att meddela arbetsledaren att projektet är upplagt.

## **Hur registrerar du nya användare i Movenium?**

Alla anställda på företag som har ett ID06-kort ska registreras i Movenium. Som regel kan man registrera användarnamn i formatet "förnamn.efternamn" (om man har ett vanligt namn kan man även ha fått en siffra efter för- eller efternamnet).

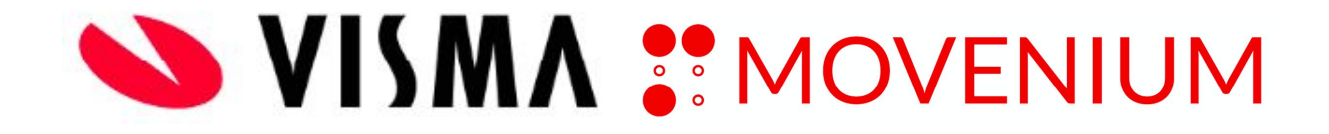

För att lägga in en användare klickar du på det gröna plustecknet i det övre högra hörnet och väljer "Användare".

När du klickat på "Användare" kommer du till en sida som ser ut ungefär som på bilden nedan. Här ska du lägga till information om den anställdes ID06-kort, personnummer, nationalitet och arbetsgivare. Därefter klickar du på "Lägg till användare med ID06-kort" som synkas med ID06-databas. Det kan uppstå störningar mellan våra databaser, och använd då alternativet lägg till utan ID06-kort. Om användaren inte har hunnit få sitt ID06-kort ännu är det möjligt att använda alternativet "Lägg till användare utan ID06-kort" och låta användaren lägga till informationen själv vid ett senare tillfälle.

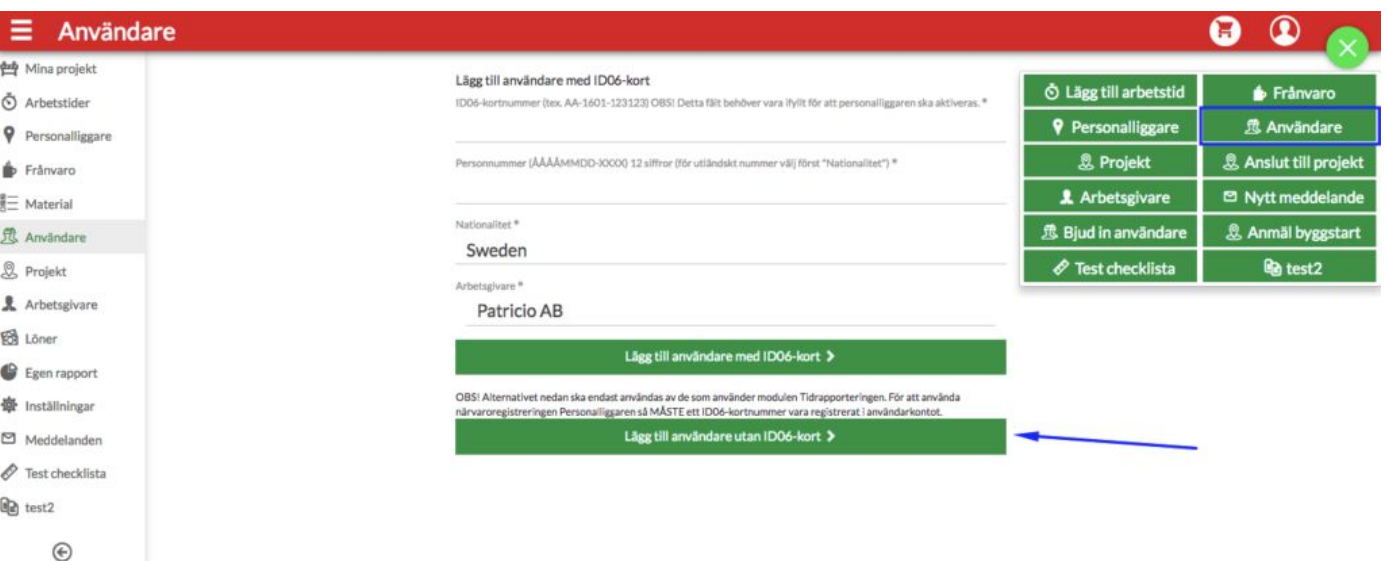

I nästa steg kompletterar du med följande obligatoriska information om personen:

- Förnamn, efternamn
- Telefonnummer (behövs för att skicka ut användaruppgifterna och skicka interna SMS-meddelanden via Movenium)
- E-post, som dessutom blir användarnamnet(behövs för att skicka ut användaruppgifterna och skicka interna meddelanden)
- Användarroller, läs mer [här!](https://movenium.se/wp-content/uploads/sites/4/2016/12/ANV%C3%84NDARROLLER.pdf)

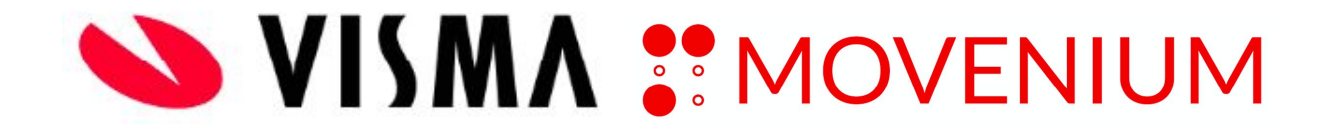

När du fyllt i alla uppgifterna och sparat den nya användaren (genom att trycka på den gröna "Spara-knappen") måste du även se till att inloggningsuppgifterna skickas ut. Se nedan avsnitt.

Observera! Om du som ADMIN på företaget skapar en användare som är anställd hos en underentreprenör så ska du alltid klicka i denna box innan du sparar användaren.

Klicka i denna box om användaren är en UE-anställd och du vill begränsa ALLA aktiva projekt och bara tilldela vissa projekt. Använd sedan funktionen "Bjud in användare" för att tilldela valda projekt.

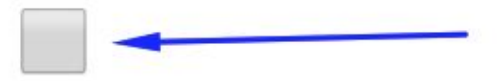

Som regel är det dock UE-administratören som lägger in sina egna anställda.

### Hur skickar du ut inloggningsuppgifter till användare?

När du har skapat en ny användare eller en ny UE-administratör måste du se till att dessa får inloggningsuppgifter så att de kan använda Movenium. Detta gör du genom att klicka på Användare i menyn på skärmens vänstra sida och söka på användarnamnet. är du hittat den användare du sökt efter kryssar du i rutan till vänster om namnet, på det sätt som visas på bilden ovan. Klicka därefter på rutan "••• Mer" ovanför namnet.

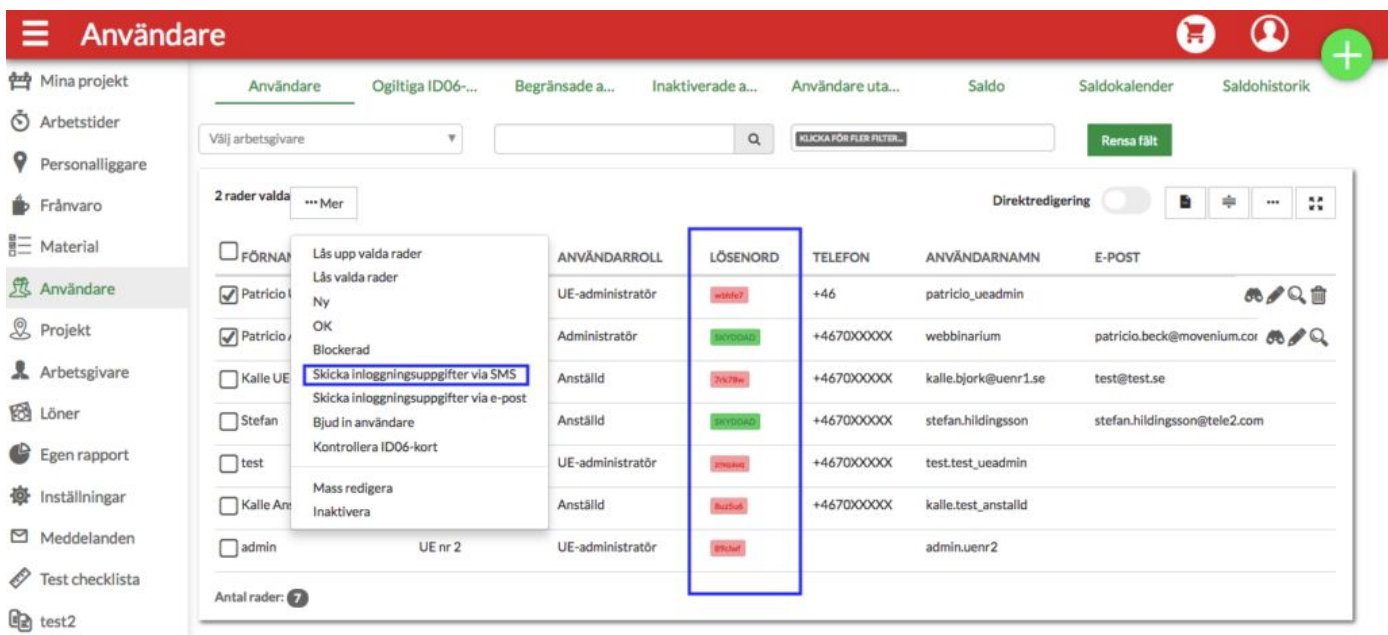

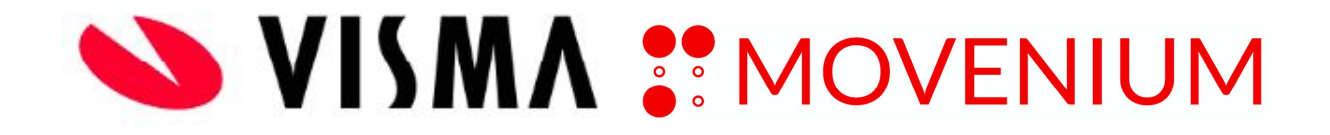

I den meny som dyker upp ska du välja "Skicka inloggningsuppgifter via SMS". Alternativet "Skicka inloggningsuppgifter via e-post" får endast användas om möjlighet att använda sig av om telefonnummer saknas. Alla användare som inte har bytt lösenord, röd bakgrund under kolumnen "Lösenord" kommer kunna få inloggningsuppgifter per SMS eller e-post. För att återställa ett befintligt lösenord (grön bakgrund) så tryck på penn-ikonen till höger om användarraden. Du kan även via "Bjud in användare" ge access till de projekt underentreprenören ska jobba med.

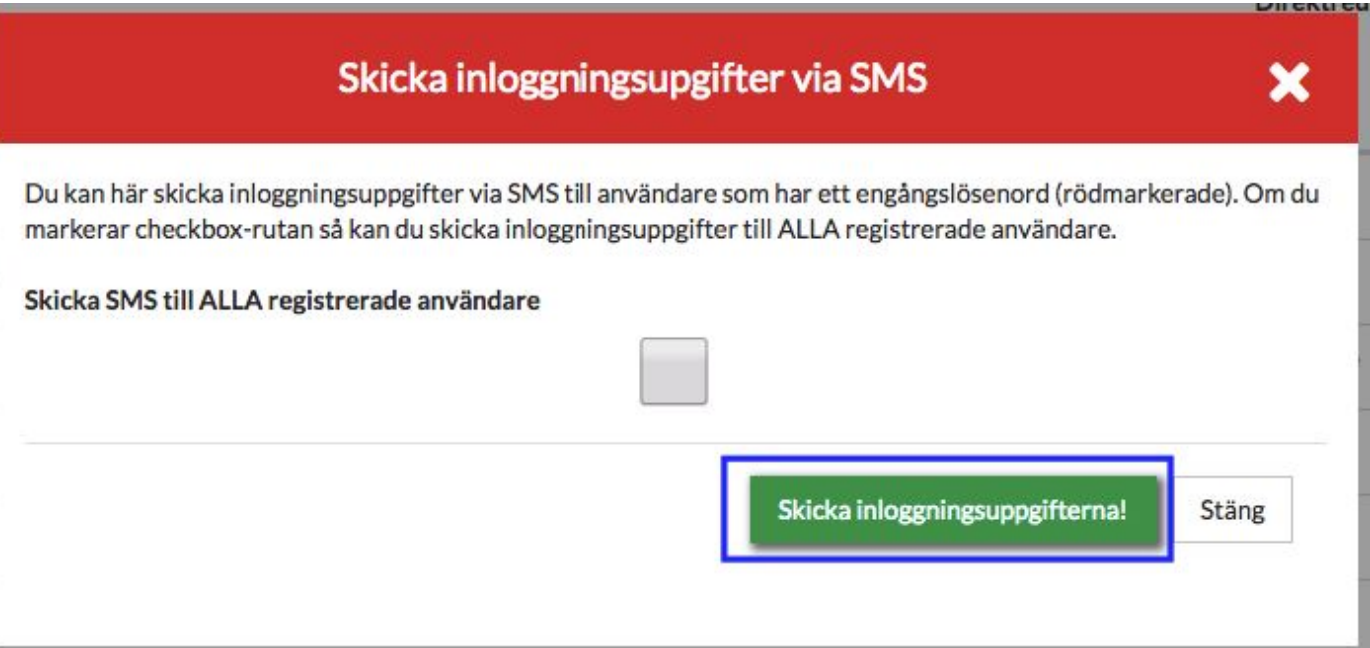

I den efterföljande dialogrutan (ovan) ska du endast klicka på den gröna knappen med texten "Skicka inloggningsuppgifterna!" och sedan "OK".

Klicka ENDAST för rutan "Skicka SMS till alla registrerade användare" vid behov, eftersom det kommer att leda till att alla användare i systemet som inte har bytt lösenord kommer att få SMS.

Observera! Har en användare ett konto i Movenium sen tidigare så ska de endast ANSLUTA SIG TILL PROJEKT.

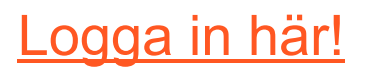

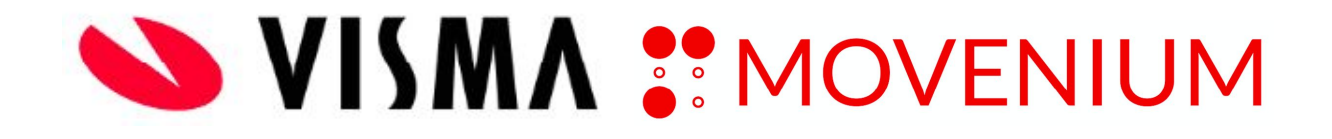

### Registrera eventuella nya underentreprenörer

Om det aktuella projektet ska använda sig av underentreprenörer eller beställare som inte finns sparade i Movenium sedan tidigare ska ADMINISTRATÖRER lägga till dessa i Movenium som "arbetsgivare". Anledningen till att denna uppgift ligger hos. ADMINISTRATÖRER ansvarar även för att lägga upp underentreprenörernas eventuella underentreprenörer o.s.v. Det ska dock framgå tydligt av mailet från era UE:s vilka nya företag som ska läggas upp (med fullständiga registreringsuppgifter enligt mallen. Läs mer i avsnitt "För [underentreprenörer"](https://movenium.se/for-underentreprenorer/)).

Innan du lägger till ett nytt företag (arbetsgivare) bör du dock söka bland befintliga arbetsgivare för att se om företaget som du vill lägga till redan finns i Movenium. Detta gör du genom att klicka på "Arbetsgivare" i menyn på skärmens vänstra sida och söka på företagsnamnet. Om företaget redan finns inlagt i Movenium behöver du inte lägga in det på nytt. Detta ska kontrolleras av ADMINISTRATÖRER sinsemellan innan ett nytt företag läggs till, för att undvika dubbletter i systemet.

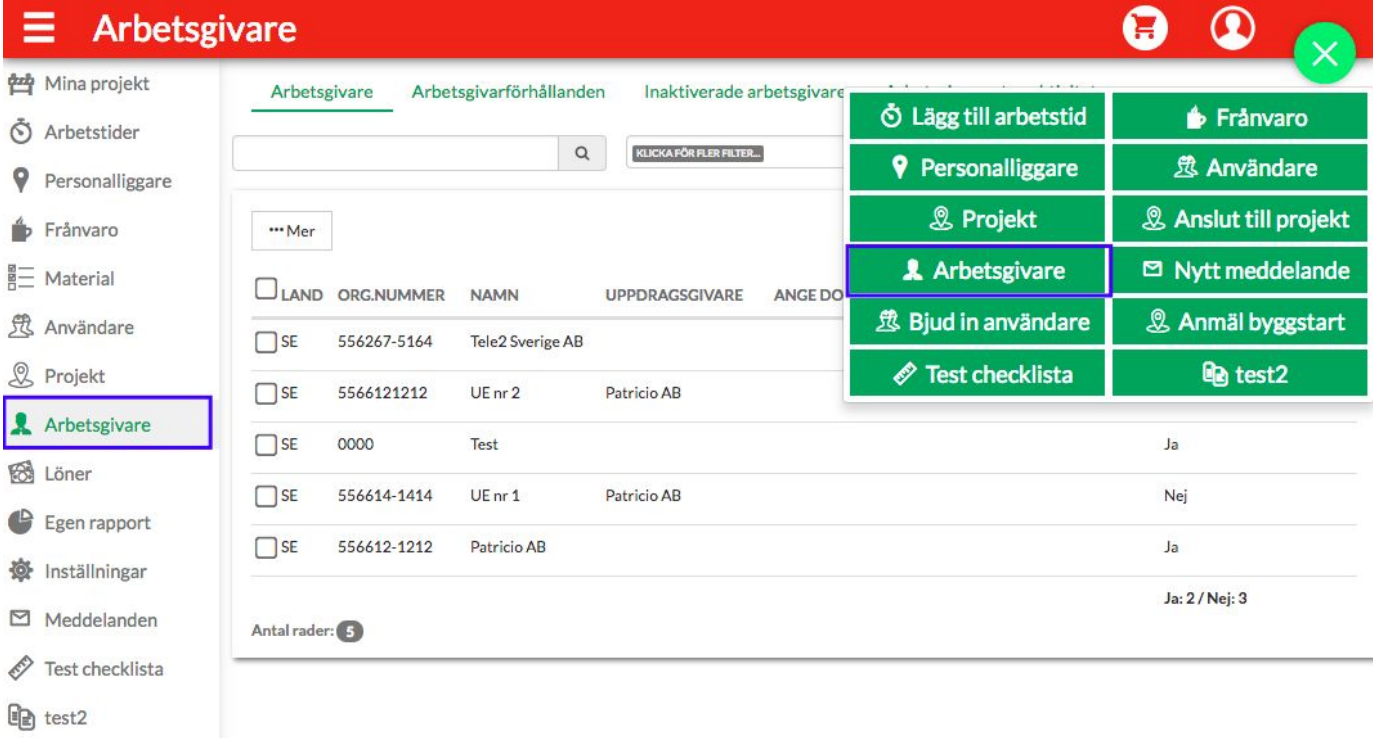

För att lägga in ett nytt företag klickar du på det gröna plustecknet i det övre högra hörnet och väljer "Arbetsgivare".

När du klickat på "Arbetsgivare" kommer du till en sida som ser ut ungefär som på bilden nedan. Här ska du lägga till följande uppgifter:

- Företagets organisationsnummer
- Uppdragsgivare (Byggherrens företag om det är en underentreprenör, annars ska information om uppdragsgivare finnas i mailet från underentreprenörer)
- Företagets ursprungsland (behövs endast om bolaget inte är svenskt)

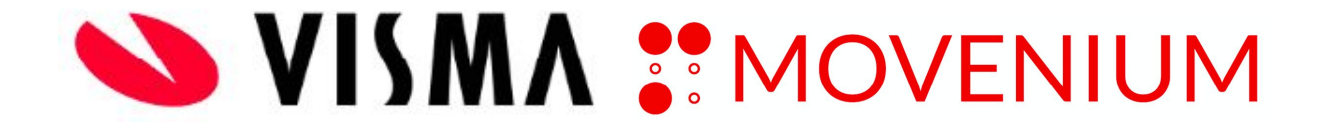

- Företagets namn
- Företagets domänadress (domänadressen påverkar de anställdas användarnamn).

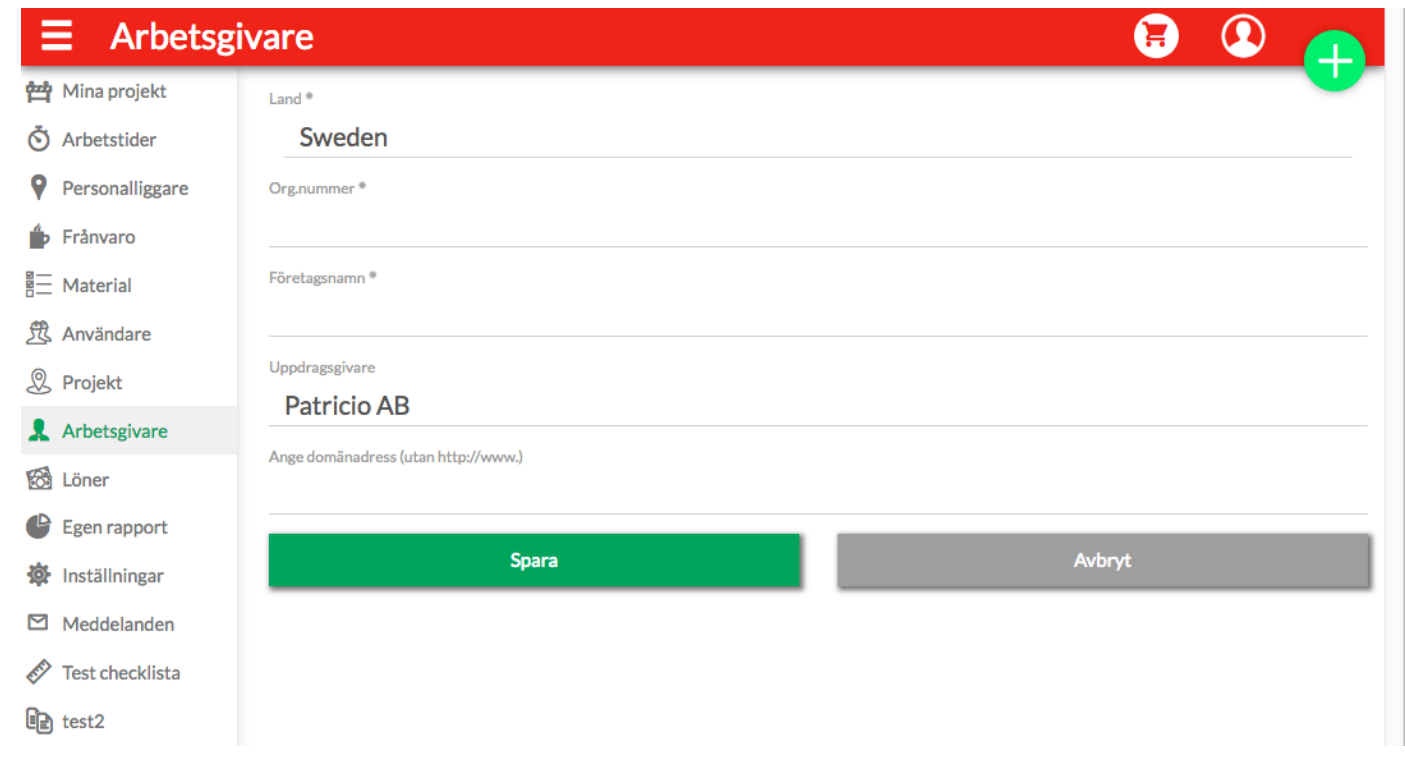

När du fyllt i alla uppgifterna och sparat arbetsgivaren (genom att trycka på den gröna "Spara-knappen") så kommer Movenium automatiskt att skapa en administratör för den nya arbetsgivaren. Användarnamnet på denna nya UE-administratör är i utgångsläget "admin.företagsnamn" (t.ex. "admin.företagsnamn").

#### **Redigera underentreprenörens användarkonto/kontaktperson**

Sök fram företagets administratörskonto genom att klicka på "Användare" i menyn på skärmens vänstra sida och söka på användarnamnet som har det format som beskrivits ovan ("admin.företagsnamn").

Klicka sedan på ikonen som ser ut som en penna till höger i bilden (kommer upp när du ställer muspekaren över namnet) för att gå in och redigera administratörskontot genom att lägga in rätt namn, rätt personnummer och rätt kontaktuppgifter till UE-administratören (OBS! Viktigt att fylla i telefonnummer och mailadress).

När du gjort detta och sparat användaren genom att trycka på den gröna Spara-knappen är det dags att skicka ut inloggningsuppgifter till UE-administratören.

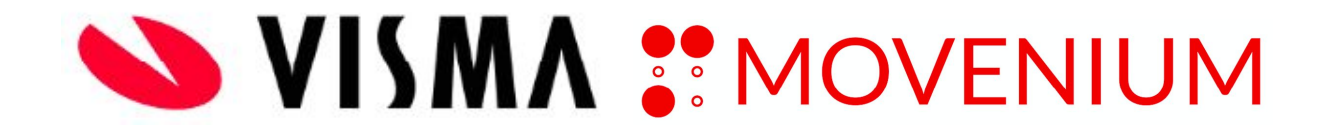

#### **Skicka ut inloggningsuppgifter till underentreprenörens kontaktperson**

När du har skapat en ny användare eller en ny UE-administratör måste du se till att dessa får inloggningsuppgifter så att de kan använda Movenium. Detta gör du genom att klicka på Användare i menyn på skärmens vänstra sida och söka på användarnamnet.

När du hittat den användare du sökt efter kryssar du i rutan till vänster om namnet, på det sätt som visas på bilden nedan. Klicka därefter på rutan " **●●●Mer**" ovanför namnet.

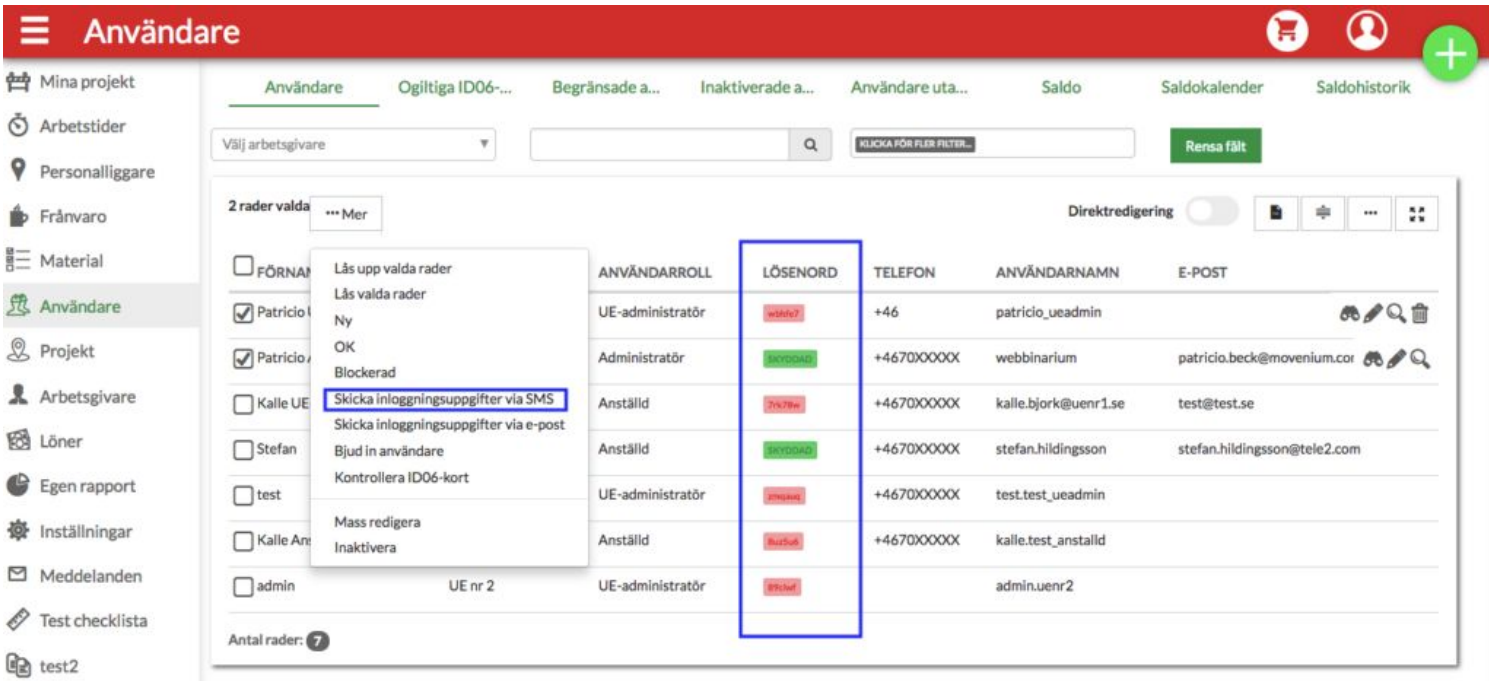

I den meny som dyker upp ska du välja "Skicka inloggningsuppgifter via SMS". Alternativet "Skicka inloggningsuppgifter via e-post" får endast användas om möjlighet att använda sig av om telefonnummer saknas. Alla användare som inte har bytt lösenord, röd bakgrund under kolumnen "Lösenord" kommer kunna få inloggningsuppgifter per SMS eller e-post. För att återställa ett befintligt lösenord (grön bakgrund) så tryck på pennan till höger om användarraden.

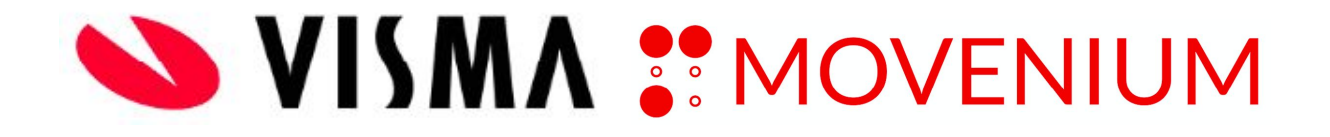

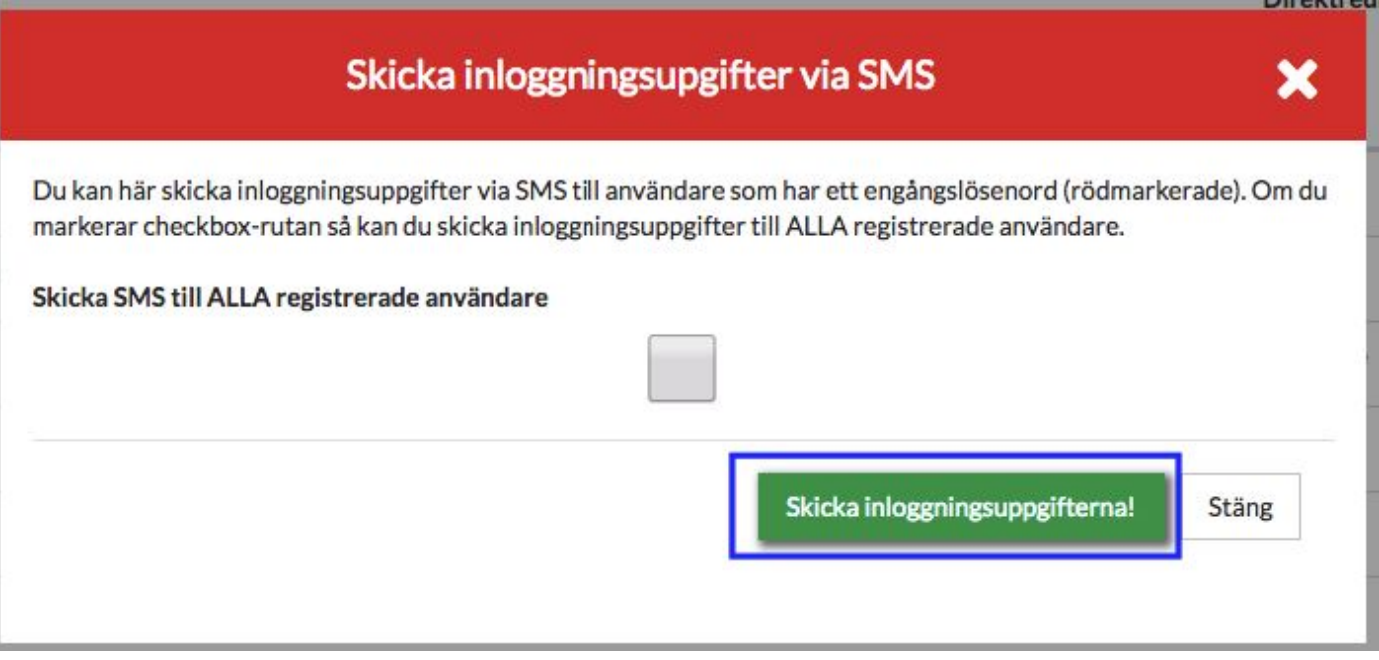

I den efterföljande dialogrutan (ovan) ska du endast klicka på den gröna knappen med texten "Skicka inloggningsuppgifterna!" och sedan "OK".

Klicka **ENDAST** för rutan "Skicka SMS till alla registrerade användare" vid behov, eftersom det kommer att leda till att alla användare i systemet som inte har bytt lösenord kommer att få SMS.

**Observera!** Har en användare ett konto i Movenium sen tidigare så ska de endast **ANSLUTA SIG TILL PROJEKT.**

## Hur bjuder du in underentreprenörer till det aktuella projektet?

Observera att du aldrig ska bjuda in egen personal till projekt. Alla användare som är inlagda som anställda har tillgång till samtliga projekt. Om du bjuder in den egna personalen så kan det resultera i att användarens tillgång till *alla andra projekt begränsas. Alla nya användare som använder Regbox kommer med automatik hamna som användare.*

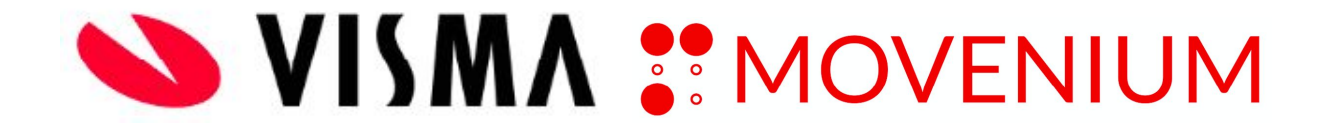

Registrering av UEs och användare i Movenium kan gå till på två sätt:

1. ADMINS skapar en projektspecifik kod för självregistrering.

Om en UE fått en inbjudan för självregistrering så registrerar UE sina uppgifter via <https://tt.movenium.com/#/register/user/code> eller via appen. Om en UE redan har använt Movenium i ett annat projekt hos en annan byggherre så behöver UE inte registrera företaget på nytt. UE ansluter till projektet genom att logga in med de uppgifter de tidigare fått och väljer "Anslut till Projekt" via plus-tecknet och följer instruktioner.

2. Byggherren registrerar UE-företag och skapar ett UE-administratörskonto.

Om företaget redan finns registrerat hos byggherren så skapar byggherren en ny UE-administratör om så krävs. Glöm inte att skicka inloggningsuppgifter.

#### **Bjud in användare från användarlistan**

För att en underentreprenör ska kunna söka, hitta och checka in och ut på ett projekt krävs att du ger underentreprenören tillgång till projektet. Detta gör du genom att bjuda in en arbetsgivare till ett projekt. Detta gör du genom att klicka på "Användare" i menyn på skärmens vänstra sida och söka på användarnamnet. När du hittat den användare du sökt efter kryssar du i rutan till vänster om namnet, på det sätt som visas på bilden nedan. Klicka därefter på rutan "**●●●Mer**" ovanför namnet.

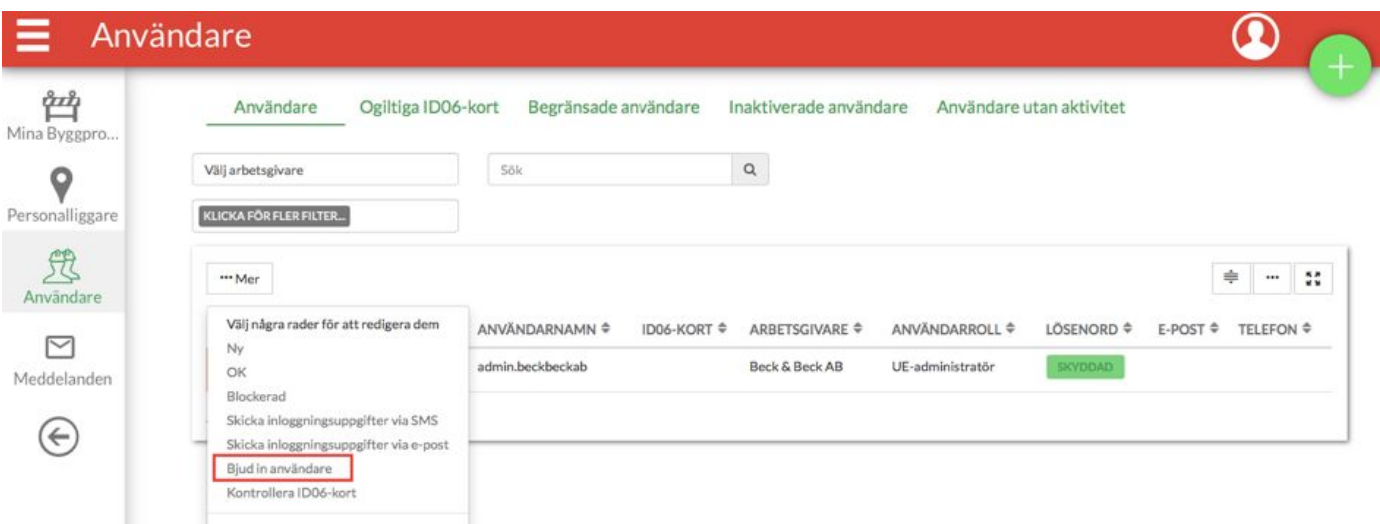

I den meny som dyker upp ska du välja "Bjud in användare". Du får då upp en lista med alla projekt som du har behörighet att bjuda in underentreprenören till (alla projekt som du själv har tillgång till). Välj de projekt som du vill UE:s ska ha tillgång till, tryck sedan på BJUD IN.

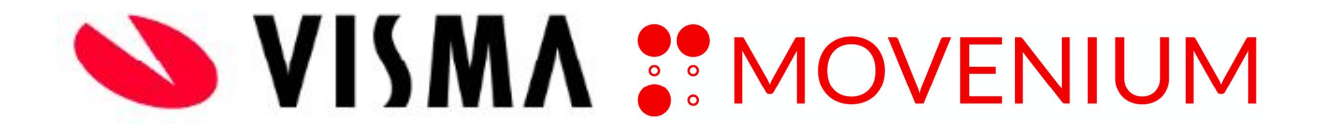

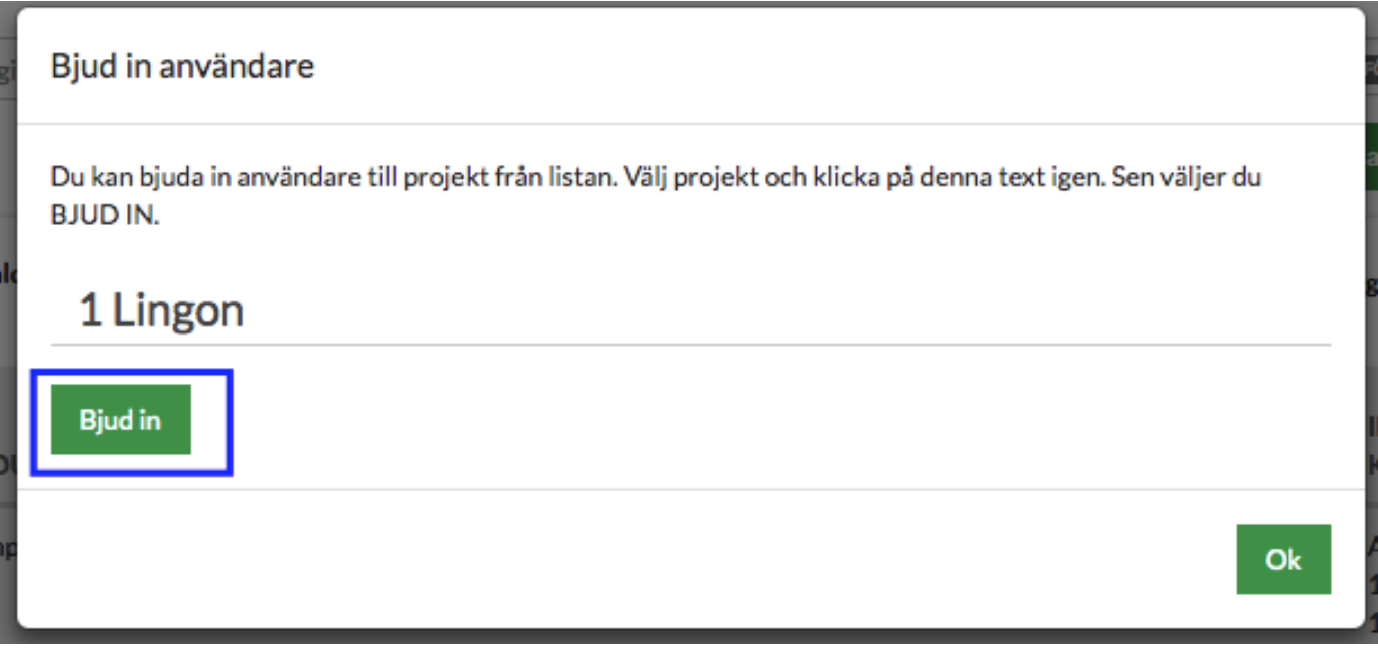

#### **Registrering av arbetspass (in- och utcheckning)**

In- och utcheckning på arbetsplatsen sker normalt genom en s.k. "app" i din smarta telefon eller via Movenium Regbox. Appen heter Movenium och finns gratis att ladda ner för Android (t.ex. Samsung) och iOS (t.ex. iPhone). Läs [mer](https://movenium.se/aktivera-movenium-appen/) här

#### **Tillhandahållande av personalliggare**

Genom att registrera dig i Movenium så hålls personalliggaren automatiskt tillgänglig för Skatteverket genom den samlade personalliggaren.

Förutom detta har alla företag tillgång till sin egen personalliggare som man når genom att klicka på "Personalliggare" i den vänstra menyn. Under denna rubrik kan man även få fram en återsamlingslista (som visar hur många personer som befinner sig på arbetsplatsen totalt, inklusive andra företag) och närvarohistorik (historiska uppgifter från personalliggaren). Närvarohistorik samlar företagets närvaroregistreringar.

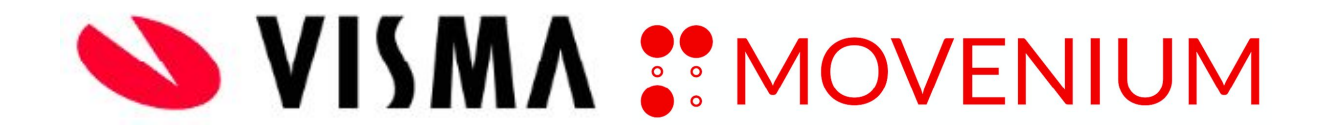

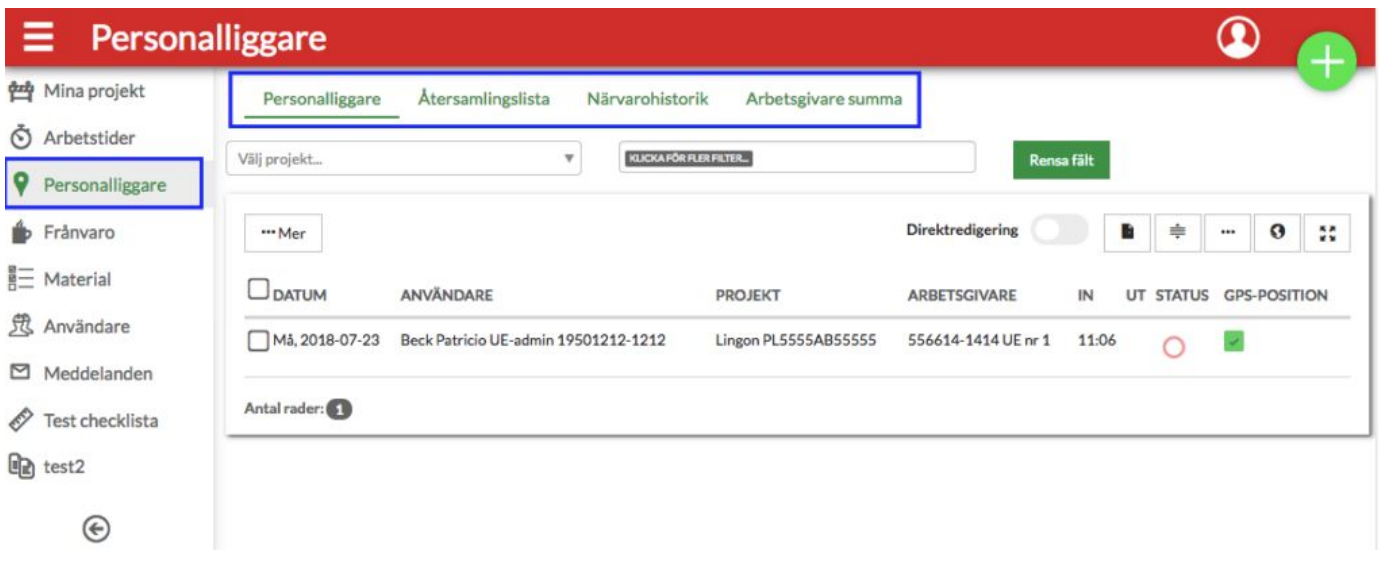

### Skatteverkets kontrollbesök

Det finns även möjlighet att e-posta personalliggaren till Skatteverket. Börja med att klicka på menysymbolen (hamburgermenyn) högst upp i det vänstra hörnet för att få upp en meny. Du kan även hitta länken via appen i din telefon. Har du en Movenium Regbox så kan Skatteverkets kontrollant skanna in en QR-kod som hittas via hamburgermenyn uppe till höger i Regboxens display.

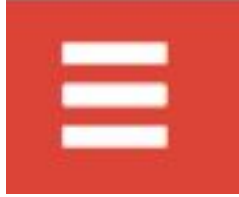

I menyn väljer du sedan alternativet "SKV rapport".

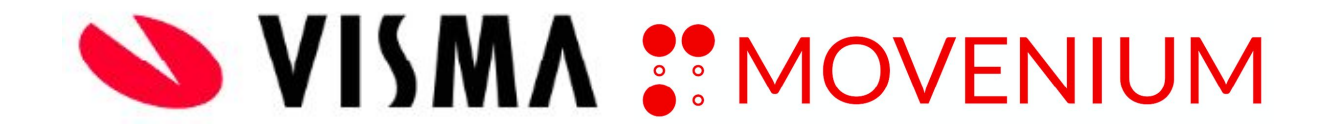

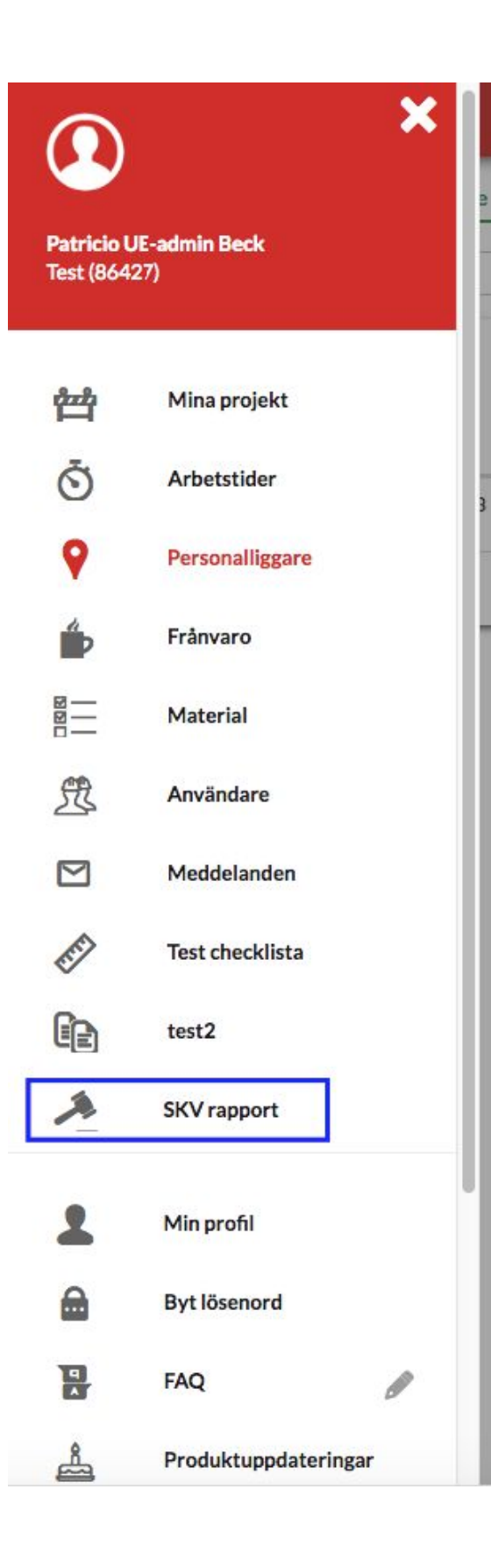

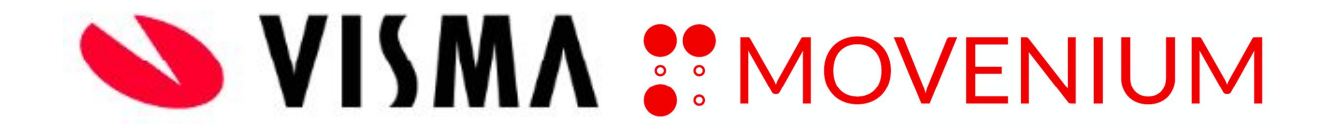

När du klickar på alternativet "SKV-rapport" öppnas ett nytt fönster som ser ut som nedan. Fyll i byggarbetsplats-ID för projektet, kundnummer hos Movenium om det inte redan är ifyllt och den e-postadress hos Skatteverket som rapporten ska skickas till (utan @skatteverket.se). Klicka sedan på den gröna knappen "Hämta rapporten!" Klicka även här för att nå [SKV-rapport.](https://ttapi.movenium.com/personalliggare)

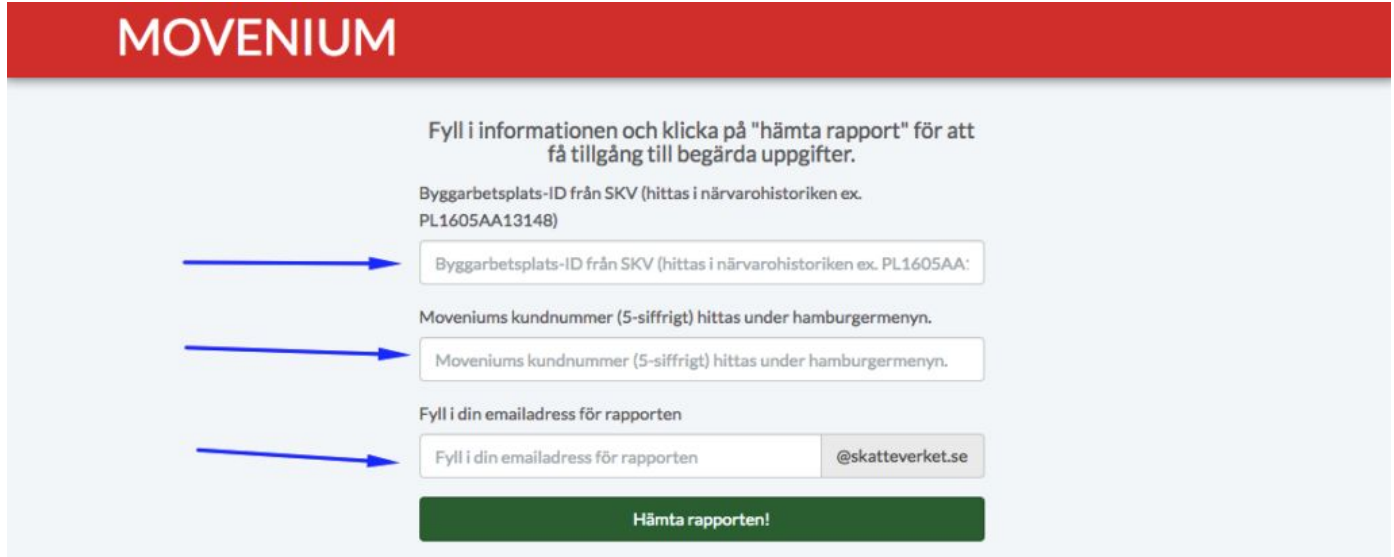

För mer information om den bakomliggande lagstiftningen hänvisas till Skatteverkets hemsida

### **Avregistrera byggarbetsplatsen hos Skatteverket**

Avslut av byggverksamhet anses ske när alla slutat arbeta på byggarbetsplatsen och alla bodar m.m. är avettablerat, dvs när den sammanhängande byggverksamheten är avslutad. Detta görs hos Skatteverkets hemsida.

## **Vill du veta mer?**

Det finns korta videofilmer på Moveniums hemsida, FAQ ([www.movenium.se/faq\)](http://www.movenium.se/faq) som beskriver de olika momenten.

För mer information om den bakomliggande lagstiftningen hänvisas till Skatteverkets hemsida.